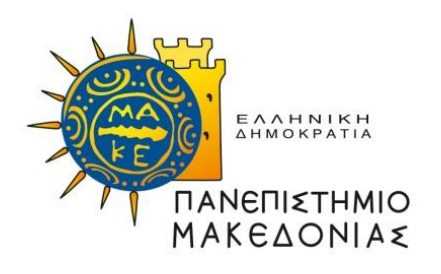

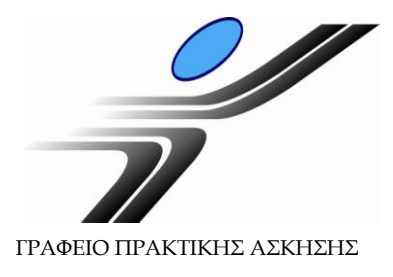

# **Οδηγίες Χρήσης Πληροφοριακού Συστήματος Δ.Α.ΣΤΑ. για Φοιτητές Πρακτικής Άσκησης**

**Διαδικασία αίτησης σε αγγελίες Φορέων**

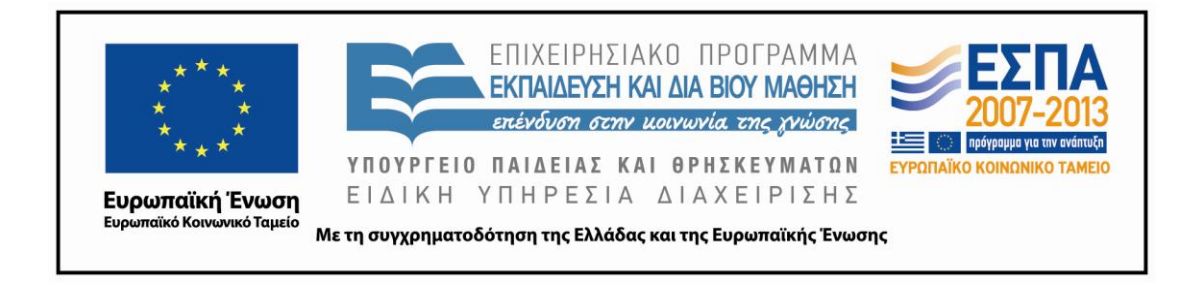

**Απαραίτητη προϋπόθεση για να κάνετε αίτηση σε αγγελίες Φορέων είναι η αίτησή σας για Πρακτική Άσκηση να έχει εγκριθεί από το Γραφείο Πρακτικής Άσκησης του Πανεπιστημίου.** Κριτήριο έγκρισης της αίτησης αποτελεί ο μέσος όρος βαθμολογίας.

# *Είσοδος στο ΠΣ Δ.Α.ΣΤΑ. ως φοιτητής*

Επισκεφθείτε το web site του πληροφοριακού συστήματος Δ.Α.ΣΤΑ. στη διεύθυνση [dasta.uom.gr](http://dasta.uom.gr/) ή από την κεντρική ιστοσελίδα του Πανεπιστημίου Μακεδονίας [www.uom.gr](http://www.uom.gr/), μέσω του link «ΔΑΣΤΑ - [Δομή Απασχόλησης και](http://dasta.uom.gr/)  [Σταδιοδρομίας](http://dasta.uom.gr/)» (στην ενότητα «ΧΡΗΣΙΜΟΙ ΣΥΝΔΕΣΜΟΙ»)

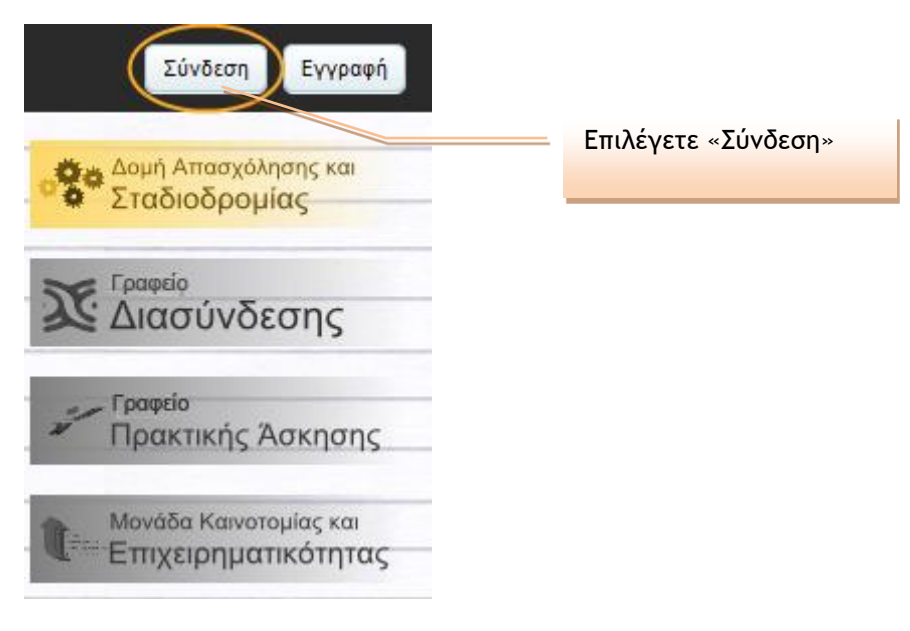

**Εικόνα 1 – Πύλη εισόδου στο ΠΣ Δ.Α.ΣΤΑ.**

### Σύνδεση με το σύστημα

Στα παρακάτω πεδία συμπληρώστε το όνομα χρήστη και τον κωδικό πρόσβασής σας για να πιστοποιηθείτε. Αν εκπροσωπείτε εταιρία ή φορέα, το όνομα χρήστη είναι η διεύθυνση ηλεκτρονικού ταχυδρομείου που συμπληρώσατε κατά την εγγραφή σας.

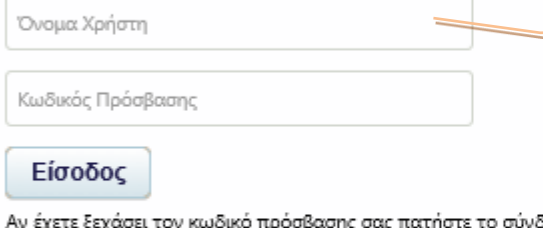

Συνδεθείτε με τα διαπιστευτήρια (όνομα χρήστη και κωδικό πρόσβασης) που χρησιμοποιείτε για τις λοιπές υπηρεσίες που απολαμβάνετε ως φοιτητές του Πανεπιστημίου Μακεδονίας (STUDENTS WEB, COMPUS, ΕΥΔΟΞΟΣ κ.ά.)

Αν έχετε ξεχάσει τον κωδικό πρόσβασης σας πατήστε το σύνδεσμο <Ανάκτηση κωδικού προσβασης> για να ανακτήσετε τον κωδικό σας συμπληρώνοντας τα απαραίτητα στοιχεία.

Ανάκτηση κωδικού πρόσβασης | Αίτηση εγγραφής

### Βοήθεια εισόδου

#### ΟΔΗΓΙΕΣ ΣΥΝΔΕΣΗΣ

**Εικόνα 2 – Οθόνη με πληροφορίες σύνδεσης στο ΠΣ Δ.Α.ΣΤΑ.**

# *Είσοδος στο υποσύστημα Πρακτικής Άσκησης*

# Επιλέγετε το εικονίδιο **«Γραφείο Πρακτικής Άσκησης»** και στη συνέχεια το **«Οι επιλογές μου»**

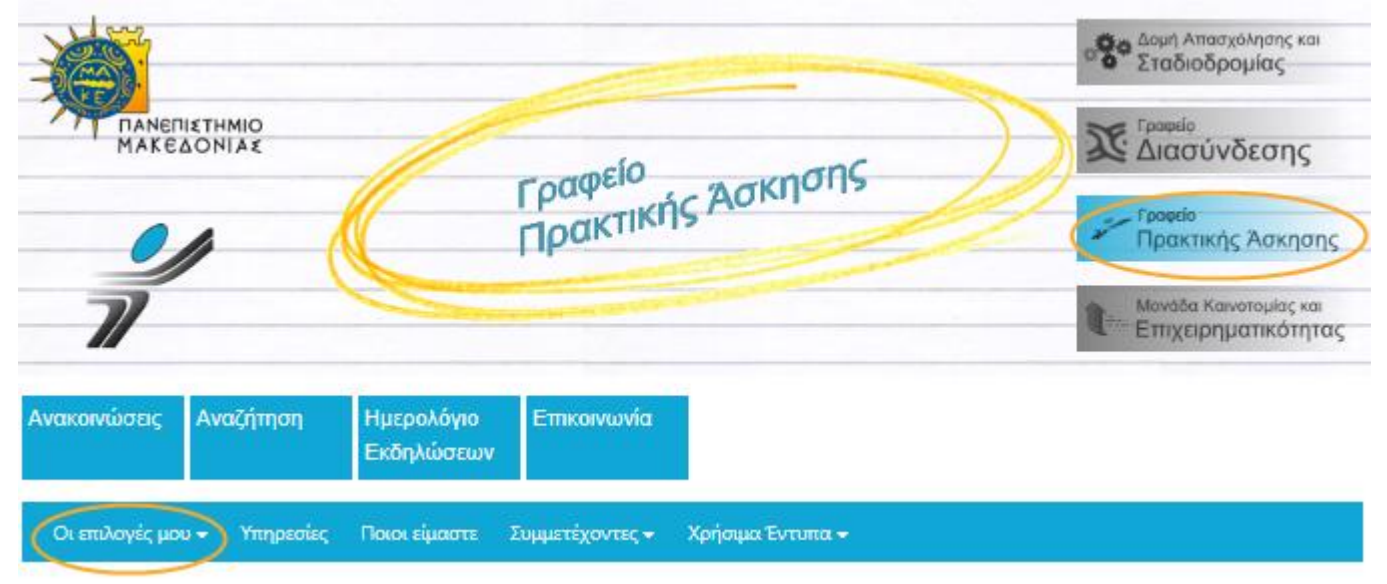

# Επιλέγετε **«Οι αιτήσεις μου Πρακτικής Άσκησης»**

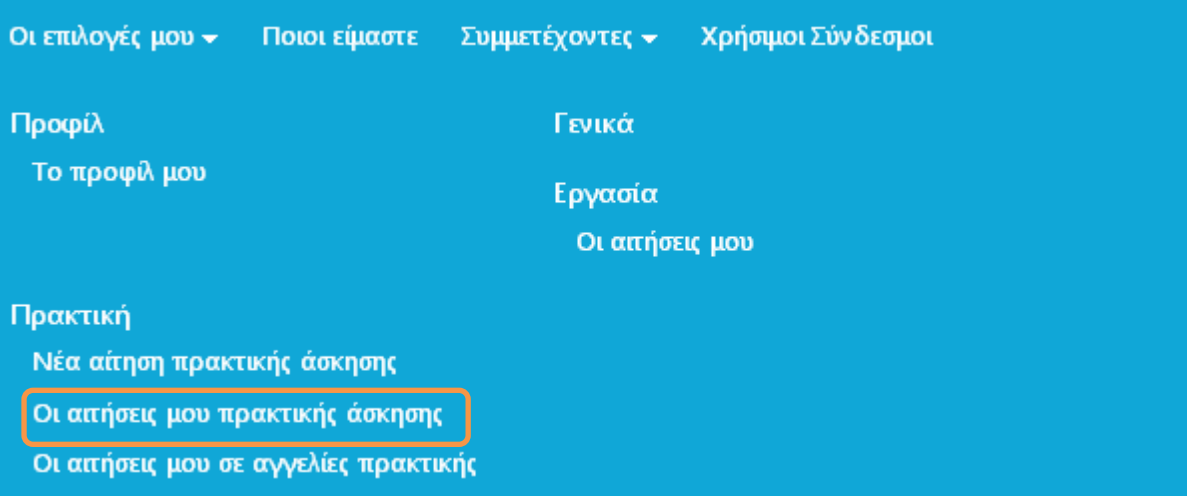

**Εικόνα 3 – Εύρεση της αίτησής μου** 

Στη συνέχεια (Εικόνα 4), εμφανίζεται το πλαίσιο «Οι Πρακτικές μου», από το οποίο μπορείτε να δείτε όλες τις αιτήσεις Πρακτικής Άσκησης που έχετε υποβάλει στο παρελθόν καθώς και την τρέχουσα αίτησή σας.

Στο πεδίο «Στοιχεία Πρακτικής Άσκησης» εμφανίζεται η κατάσταση της εκάστοτε αίτησης (Εγκρίθηκε/Απορρίφθηκε). Αφού εντοπίσετε την τρέχουσα αίτησή σας, επιλέγετε το πεδίο «**Λεπτομέρειες**», όπως φαίνεται παρακάτω.

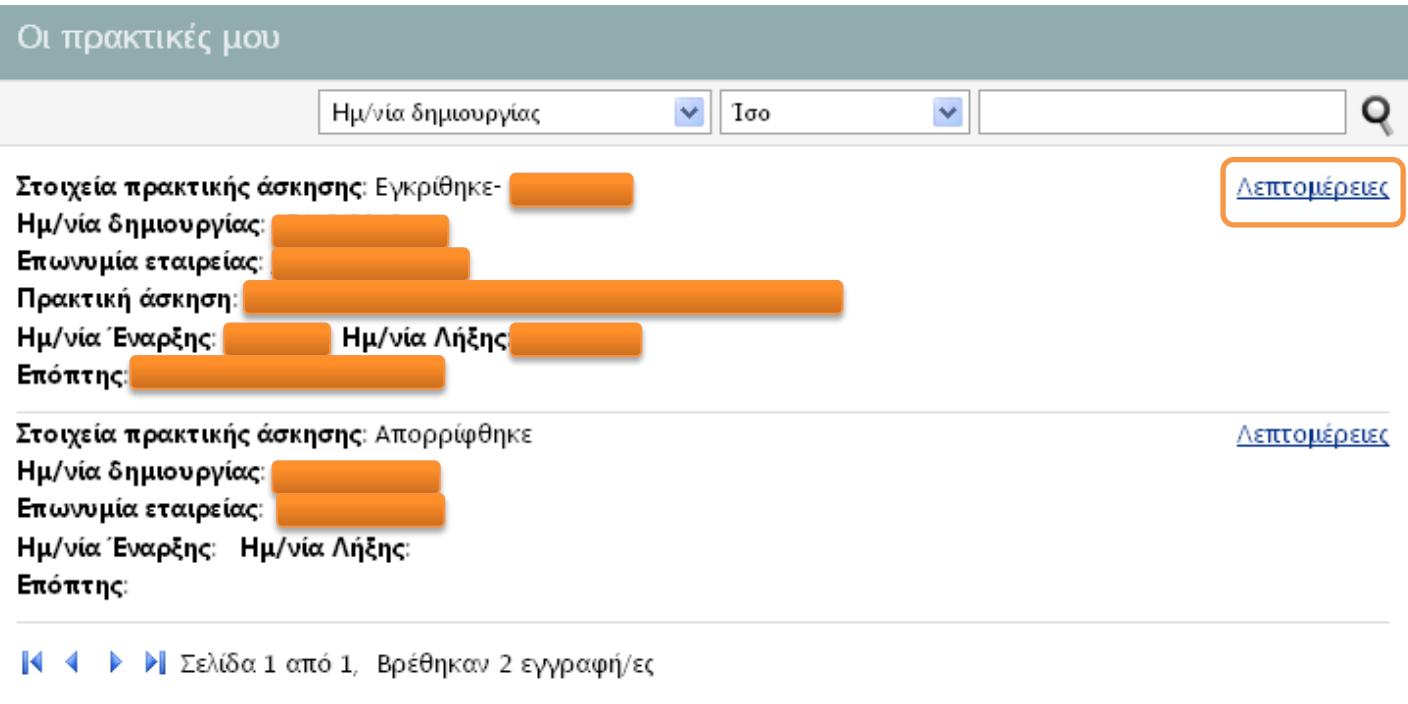

**Εικόνα 4 – Προβολή της αίτησής μου** 

Στη συνέχεια, εμφανίζεται η καρτέλα με τα προσωπικά σας στοιχεία, τα στοιχεία της Πρακτικής σας Άσκησης και την επιλογή για αιτήσεις σε αγγελίες Φορέων.

![](_page_3_Picture_60.jpeg)

![](_page_3_Figure_5.jpeg)

![](_page_4_Picture_1.jpeg)

**Εικόνα 6 – Αναζήτηση για αγγελίες ΠΑ βάσει κριτηρίων**

![](_page_5_Picture_1.jpeg)

**Εικόνα 7 – Πλοήγηση σε όλες τις αγγελίες ΠΑ**

![](_page_5_Picture_3.jpeg)

![](_page_5_Figure_4.jpeg)

Εμφανίζεται η **Εικόνα 9**. Από το πεδίο «**Κατάσταση**» μπορείτε να δείτε εάν η αγγελία είναι ενεργή ή όχι. Το πεδίο «**Φορέας - Εταιρία**» σας ενημερώνει για την επωνυμία του Φορέα απασχόλησης. Στο πεδίο «**Τμήματα**» εμφανίζονται τα Τμήματα του Πανεπιστημίου από τα οποία ο Φορέας επιθυμεί να απασχολήσει φοιτητές/τριες. **Προσοχή!** Εάν το Τμήμα στο οποίο ανήκετε δεν αναγράφεται στο πεδίο αυτό, δεν μπορείτε να κάνετε αίτηση για τη συγκεκριμένη θέση ΠΑ. Στα πεδία «**Τοποθεσία**» και «**Διάρκεια**» βλέπετε την πόλη και τη διάρκεια της άσκησης. Το πεδίο «**Συγχρηματοδότηση**» σας ενημερώνει για την πρόθεση του Φορέα να συγχρηματοδοτήσει την άσκηση με 0€, 100€ ή 200€. Στο πεδίο «**Αριθμός Θέσεων**» βλέπετε το πλήθος των φοιτητών που ο Φορέας προτίθεται να απασχολήσει και στο πεδίο «**Ημερομηνία δημοσίευσης**» βλέπετε την ημερομηνία κατά την οποία δημοσιεύθηκε η συγκεκριμένη θέση στο σύστημα.

Στο πεδίο «**Στοιχεία επικοινωνίας**» μπορείτε να δείτε τα στοιχεία επικοινωνίας του Φορέα απασχόλησης. Είναι ιδιαίτερα σημαντικό να διαβάσετε προσεκτικά την «**Περιγραφή του αντικειμένου απασχόλησης**» στο κέντρο της σελίδας για να γνωρίζετε τις αρμοδιότητες που θα κληθείτε να αναλάβετε.

![](_page_6_Figure_3.jpeg)

Εμφανίζεται η **Εικόνα 10**. Αφού βεβαιωθείτε ότι τα στοιχεία της αίτησής σας είναι σωστά, πατήστε «Αποστολή».

![](_page_7_Picture_89.jpeg)

Το παρακάτω μήνυμα βεβαιώνει ότι η αποστολή της αίτησής σας έχει γίνει επιτυχώς.

![](_page_7_Picture_3.jpeg)

### Αίτηση πρακτικής άσκησης

Η αποστολή της αίτησής σας έγινε με επιτυχία Απευθυνθείτε για συνέντευξη στους Φορείς απασχόλησης που επιλέξατε. Εφόσον υπάρξει συμφωνία με κάποιον Φορέα, ενημερώστε άμεσα το Γραφείο Πρακτικής Άσκησης.

**Εικόνα 11 – Επιτυχής αποστολή αίτησης**

Μπορείτε να κάνετε αίτηση σε περισσότερες από μία αγγελίες Πρακτικής Άσκησης, λαμβάνοντας υπόψη όμως, το χρονικό διάστημα που έχετε στη διάθεσή σας ώστε να καταλήξετε σε συμφωνία με κάποιον από τους Φορείς απασχόλησης.

Από την καρτέλα **«Οι επιλογές μου» «Οι αιτήσεις μου σε αγγελίες Πρακτικής»**, μπορείτε να δείτε συγκεντρωτικά τις αιτήσεις που υποβάλατε σε θέσεις Πρακτικής Άσκησης.

Στη συνέχεια, **απευθυνθείτε στους Φορείς Απασχόλησης για συνέντευξη**. Μόλις υπάρξει συμφωνία με κάποιον Φορέα, πρέπει να ενημερώσετε άμεσα το **Γραφείο Πρακτικής Άσκησης** ώστε να ετοιμάσει τα απαραίτητα έγγραφα για την έναρξη της άσκησής σας.

## *ΕΠΕΞΕΡΓΑΣΙΑ ΠΡΟΦΙΛ ΚΑΙ ΔΗΜΟΣΙΟΠΟΙΗΣΗ ΣΤΟΥΣ ΦΟΡΕΙΣ*

Εφόσον το επιθυμείτε, μπορείτε να επεξεργαστείτε το προφίλ σας προσθέτοντας πληροφορίες για τις σπουδές σας, την εργασιακή σας εμπειρία, δεξιότητες κ.λπ.

![](_page_8_Picture_68.jpeg)

**Εικόνα 12 – Μετάβαση στην επεξεργασία προφίλ**

Εμφανίζεται η **Εικόνα 13.** Επιλέξτε «Επεξεργασία», για να προσθέσετε/μεταβάλετε πληροφορίες.

| Στοιχεία μέλους                                                                                   | <u>Αλλαγή κωδικού πρόσβασης   Επεξεργασία</u> | Περισσότερες επιλογές<br>(4)                                                                                        |
|---------------------------------------------------------------------------------------------------|-----------------------------------------------|----------------------------------------------------------------------------------------------------|
| <b>EUDOXUS VDUOM</b><br>Email:<br>Δημοσιοποίηση προφίλ: Ναι<br>Γενικά στοιχεία<br>15 <sub>1</sub> | Email2:<br>Φύλο: Άρρεν                        | Επιλέγετε «Επεξεργασία».<br>Αίτηση φοιτητή/απόφοιτου για συμμετοχή στο<br>δίκτυο ακαδ. συμβούλων<br>Εκτύπωση προφίλ |
| Πατρώνυμο:                                                                                        | Μητρώνυμο:                                    | 6<br>Βιογραφικό σημείωμα                                                                                            |
| Αρ. Ταυτότητας:                                                                                   | ΑΜ Κοινωνικής<br>Ασφάλισης:                   | Y.<br><u>Διαγραφή</u>                                                                                               |
| Τόπος Γέννησης:                                                                                   | Ημ/νία Γέννησης:                              | (Σύνολο: 1, Μέγιστο: 5)<br>ő<br>Συστατικές                                                                          |
| Στοιχεία Επικοινωνίας                                                                             |                                               | (Σύνολο: 0, Μέγιστο: 5)                                                                                             |
| Οδός κατοικίας:                                                                                   | ΤΚ κατοικίας:                                 | ő<br>Αντίγραφο πτυχίου<br>(Σύνολο: 0, Μέγιστο: 1)                                                                   |

**Εικόνα 13 –Επεξεργασία προφίλ**

Εμφανίζεται η **Εικόνα 14.** Αφού επεξεργασθείτε το προφίλ σας, μπορείτε να επιλέξετε τη δημοσιοποίησή του στους συνεργαζόμενους Φορείς επιλέγοντας «ΝΑΙ» στο πεδίο «**Δημοσιοποίηση Προφίλ**». Τέλος, πατήστε «Αποθήκευση» για να αποθηκεύσετε τις αλλαγές σας στο σύστημα.

![](_page_9_Picture_45.jpeg)

**Εικόνα 14 – Δημοσιοποίηση και αποθήκευση προφίλ**